Pavé tactile et clavier

Manuel de l'utilisateur

© Copyright 2007 Hewlett-Packard Development Company, L.P.

Windows est une marque déposée aux Etats-Unis de Microsoft Corporation.

Les informations contenues dans ce document peuvent être modifiées sans préavis. Les garanties relatives aux produits et aux services HP sont décrites dans les textes de garantie limitée expresse qui les accompagnent. Aucun élément du présent document ne peut être interprété comme constituant une garantie supplémentaire. HP ne saurait être tenu pour responsable des erreurs ou omissions de nature technique ou rédactionnelle qui pourraient subsister dans le présent document.

Première édition : Avril 2007

Référence du document : 439817-051

# **Informations sur le produit**

Ce manuel de l'utilisateur décrit des fonctions communes à la plupart des modèles. Cependant, certaines fonctions peuvent ne pas être disponibles sur votre ordinateur.

# **Sommaire**

### **1 [Utilisation du pavé tactile](#page-6-0)**

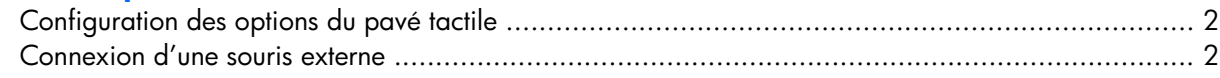

### **2 [Utilisation du clavier](#page-8-0)**

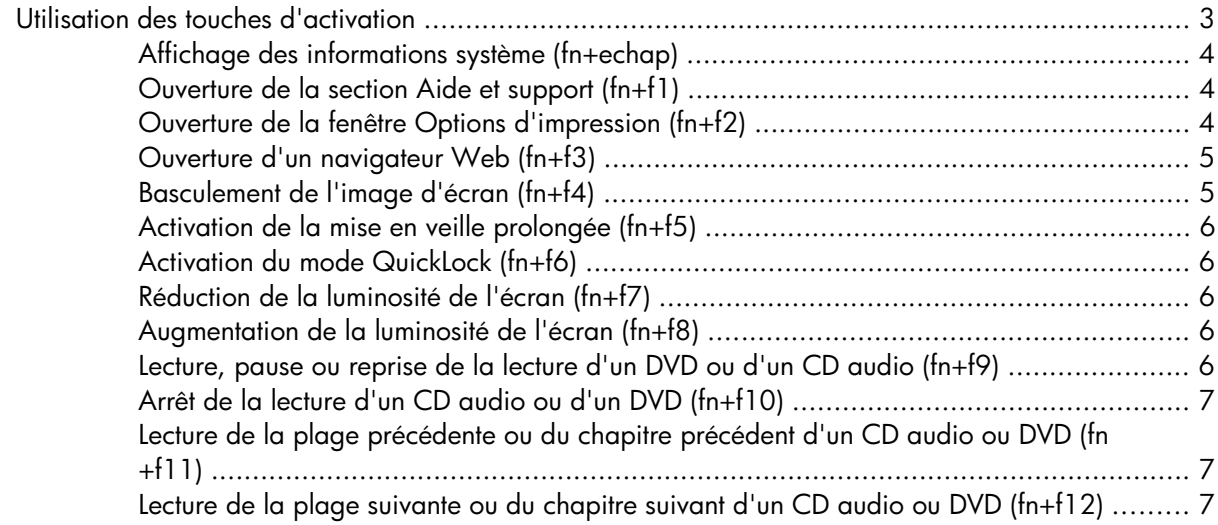

### **3 [Utilisation des pavés numériques](#page-13-0)**

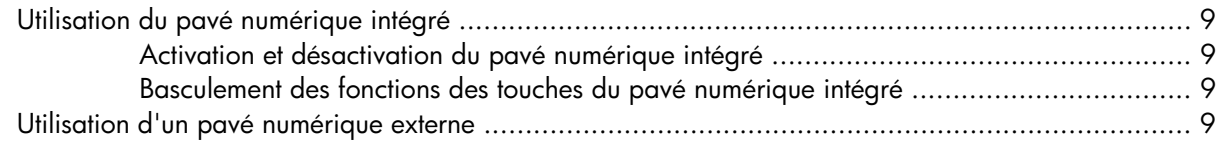

### **4 [Nettoyage du pavé tactile et du clavier](#page-15-0)**

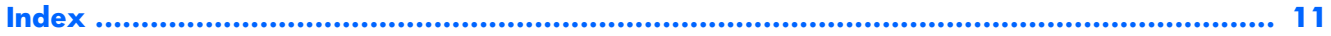

# <span id="page-6-0"></span>**1 Utilisation du pavé tactile**

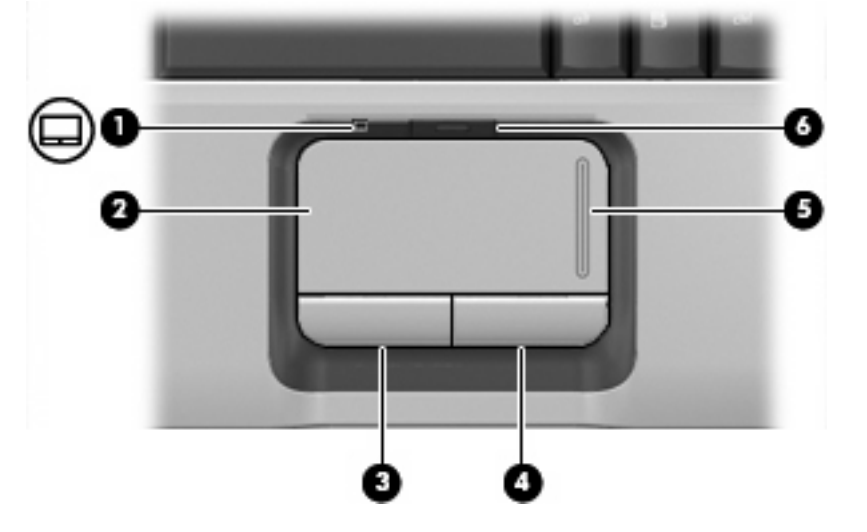

L'illustration et le tableau suivants décrivent le pavé tactile de l'ordinateur.

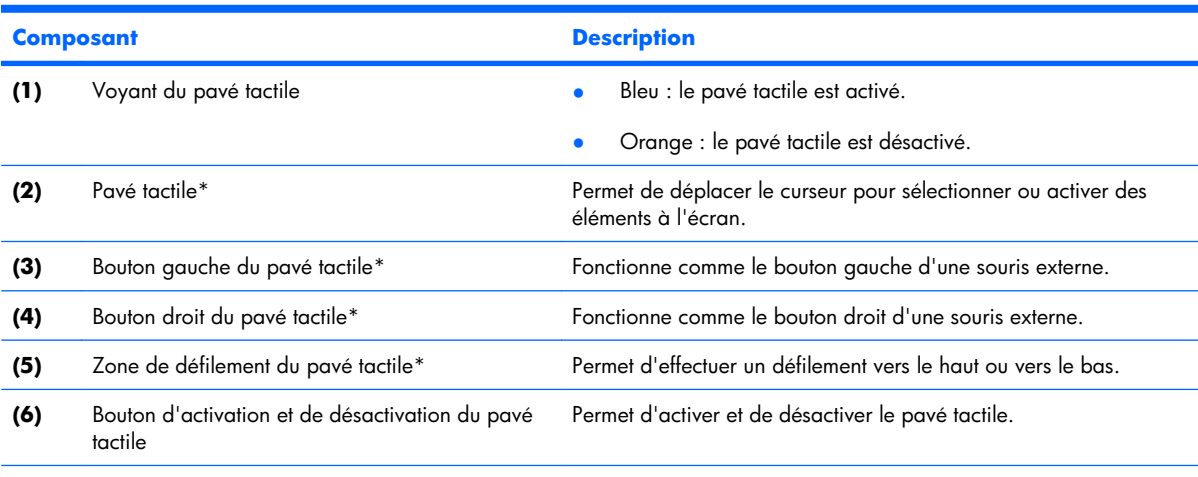

\*Ce tableau décrit les réglages par défaut. Pour afficher et modifier les préférences du pavé tactile, sélectionnez **Démarrer > Panneau de configuration > Matériel et audio > Souris**.

Pour déplacer le curseur, faites glisser votre doigt sur la surface du pavé tactile dans le sens de déplacement souhaité du curseur. Les boutons gauche et droit du pavé tactile fonctionnent comme ceux d'une souris externe. Pour effectuer un défilement vers le haut ou vers le bas à l'aide de la zone de défilement du pavé tactile, glissez votre doigt vers le haut ou vers le bas sur la ligne blanche.

<span id="page-7-0"></span>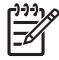

**REMARQUE :** Si vous utilisez le pavé tactile pour déplacer le curseur, vous devez soulever votre doigt du pavé tactile avant de le déplacer vers la zone de défilement. Le fait de glisser le doigt du pavé tactile vers la zone de défilement n'active pas la fonction de défilement.

# **Configuration des options du pavé tactile**

Pour accéder aux propriétés de la souris, sélectionnez **Démarrer > Panneau de configuration > Matériel et audio > Souris**.

Sous Windows®, les propriétés de souris permettent de personnaliser les paramètres de périphériques de pointage, tels que configuration des boutons, vitesse du clic et options du curseur.

# **Connexion d'une souris externe**

Vous pouvez connecter une souris externe USB à l'ordinateur via l'un des ports USB. Une souris USB peut également être connectée au système à l'aide des ports d'une station d'accueil en option.

# <span id="page-8-0"></span>**2 Utilisation du clavier**

# **Utilisation des touches d'activation**

Les touches d'activation sont des combinaisons prédéfinies associant la touche fn (1) à la touche échap **(2)** ou à l'une des touches de fonction **(3)**.

Les icônes figurant sur les touches f1 à f12 représentent les fonctions des touches d'activation. Les fonctions et procédures relatives aux touches d'activation sont décrites dans les sections ci-après.

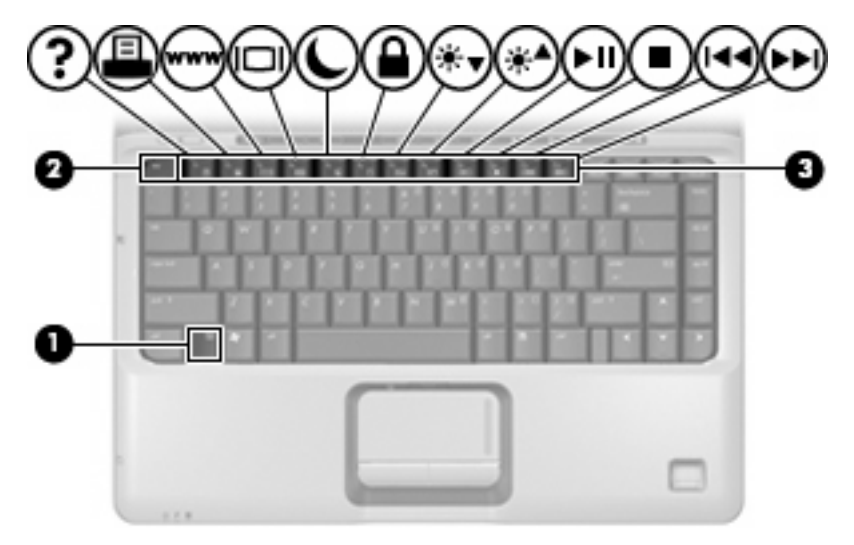

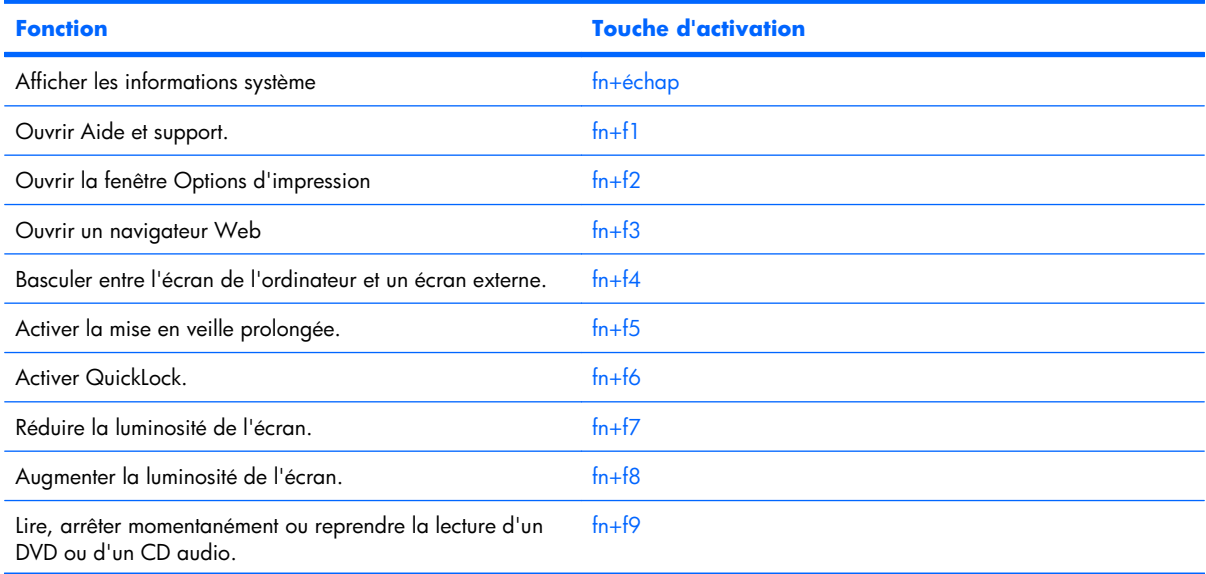

<span id="page-9-0"></span>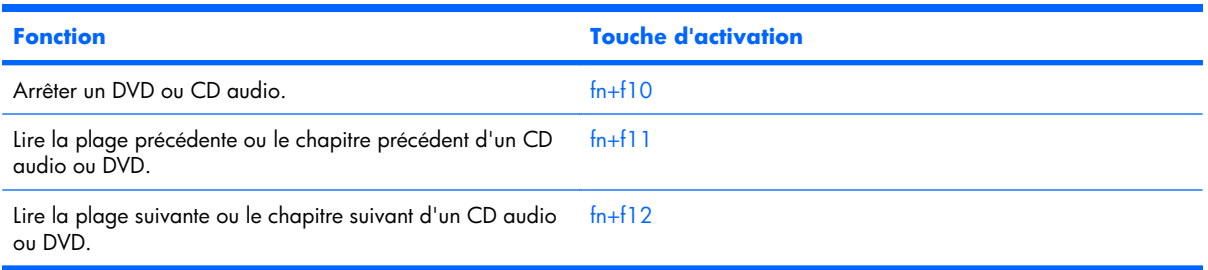

Pour utiliser une commande de touches d'activation du clavier de l'ordinateur, exécutez l'une des deux étapes suivantes :

Appuyez brièvement sur la touche fn, puis sur la deuxième touche de la commande de touches d'activation.

 $-$  ou  $-$ 

Appuyez sur la touche fn et maintenez-la enfoncée, appuyez brièvement sur la deuxième touche de la commande de touches d'activation, puis relâchez les deux touches simultanément.

## **Affichage des informations système (fn+echap)**

Appuyez sur fn+echap pour afficher les informations concernant les composants matériels du système et le numéro de version du BIOS système.

Dans l'écran fn+echap de Windows, la version du BIOS système est représentée par la date du BIOS. Sur certains modèles d'ordinateurs, la date du BIOS s'affiche dans le format décimal. La date du BIOS est parfois appelée numéro de version de la ROM système.

### **Ouverture de la section Aide et support (fn+f1)**

Appuyez sur fn+f1 pour ouvrir la section Aide et support.

Outre les informations sur le système d'exploitation Windows, la section Aide et support propose les informations et outils suivants :

- Informations relatives à l'ordinateur, telles que le modèle et le numéro de série, les logiciels installés, les composants matériels et les caractéristiques techniques.
- Réponses aux questions sur l'utilisation de l'ordinateur.
- Didacticiels d'initiation à l'utilisation des fonctions de l'ordinateur et de Windows.
- Mises à jour du système d'exploitation Windows, des pilotes et des logiciels fournis avec l'ordinateur.
- Contrôles du fonctionnement de l'ordinateur.
- Procédure automatique et interactive de résolution des problèmes, solutions de réparation et procédure de restauration du système.
- Liens vers les spécialistes du support

### **Ouverture de la fenêtre Options d'impression (fn+f2)**

Appuyez sur fn+f2 pour afficher la fenêtre Options d'impression de l'application Windows active.

## <span id="page-10-0"></span>**Ouverture d'un navigateur Web (fn+f3)**

Appuyez sur  $fn+f3$  pour ouvrir votre navigateur Web.

Tant que vous n'avez pas configuré les services Internet ou réseau, les touches d'activation fn+f3 ouvrent l'Assistant de connexion Internet Windows.

Une fois que vous avez configuré les services Internet ou réseau et la page d'accueil du navigateur Web, vous pouvez y accéder rapidement à l'aide de la commande fn+f3.

## **Basculement de l'image d'écran (fn+f4)**

Appuyez sur fn+f4 pour basculer l'image d'écran entre les périphériques d'affichage connectés au système. Par exemple, si un moniteur est connecté à l'ordinateur, une pression sur fn+f4 bascule l'image de l'écran de l'ordinateur vers l'affichage du moniteur externe, puis sur l'ordinateur et sur le moniteur.

La plupart des moniteurs externes reçoivent des informations vidéo de l'ordinateur via la norme vidéo VGA externe. Les touches d'activation fn+f4 font également basculer l'affichage des images sur les autres périphériques recevant des informations vidéo de l'ordinateur.

Les types de transmission vidéo ci-dessous (suivis d'exemples de périphériques qui les utilisent) sont pris en charge par la commande fn+f4 :

- LCD (écran d'ordinateur)
- VGA externe (la plupart des moniteurs externes)
- S-Video (téléviseurs, caméscopes, magnétoscopes et cartes de capture vidéo avec prises d'entrée S-Video)
- Vidéo composite (téléviseurs, caméscopes, magnétoscopes et cartes de capture vidéo avec prises d'entrée vidéo composite)

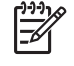

**REMARQUE :** Les périphériques vidéo composite ne peuvent être connectés au système qu'à l'aide d'une station d'accueil en option.

## <span id="page-11-0"></span>**Activation de la mise en veille prolongée (fn+f5)**

Appuyez sur fn+f5 pour activer la mise en veille prolongée.

Lorsque la mise en veille prolongée est activée, les informations sont enregistrées dans un fichier de mise en veille prolongée sur le disque dur et l'ordinateur se met hors tension.

ATTENTION : Pour éviter tout risque de perte d'informations, enregistrez votre travail avant d'activer la mise en veille prolongée.

L'ordinateur doit être sous tension avant de passer en mode veille prolongée.

Pour quitter le mode veille prolongée, appuyez brièvement sur l'interrupteur d'alimentation.

Il est possible de modifier la fonction des touches d'activation fn+f5. Par exemple, vous pouvez attribuer aux touches d'activation fn+f5 la fonction d'activation de la mise en veille au lieu de la mise en veille prolongée.

## **Activation du mode QuickLock (fn+f6)**

Appuyez sur fn+f6 pour activer la fonction de sécurité QuickLock.

QuickLock sécurise vos données en affichant la fenêtre d'ouverture de session du système d'exploitation. Lorsque cette fenêtre s'ouvre, il est impossible d'utiliser l'ordinateur avant d'avoir entré un mot de passe utilisateur ou administrateur Windows.

₽ **REMARQUE :** Pour utiliser QuickLock, vous devez définir un mot de passe utilisateur ou administrateur Windows. Pour obtenir des instructions, reportez-vous à la section Aide et support.

Pour utiliser QuickLock, appuyez sur fn+f6 afin d'ouvrir la fenêtre d'ouverture de session et de verrouiller l'ordinateur. Suivez ensuite les instructions à l'écran pour entrer votre mot de passe utilisateur ou administrateur Windows afin de pouvoir utiliser l'ordinateur.

### **Réduction de la luminosité de l'écran (fn+f7)**

Appuyez sur fn+f7 pour réduire la luminosité de l'écran. Pour la réduire progressivement, maintenez la pression sur ces touches.

### **Augmentation de la luminosité de l'écran (fn+f8)**

Appuyez sur fn+f8 pour augmenter la luminosité de l'écran. Pour l'augmenter progressivement, maintenez la pression sur ces touches.

### **Lecture, pause ou reprise de la lecture d'un DVD ou d'un CD audio (fn +f9)**

Les touches d'activation fn+f9 fonctionnent uniquement lorsqu'un CD audio ou un DVD est présent dans l'unité :

- Si le CD audio ou le DVD n'est pas en cours de lecture, appuyez sur  $fn+f9$  pour démarrer ou reprendre la lecture.
- Si le CD audio ou le DVD est en cours de lecture, appuyez sur fn+f9 pour mettre la lecture en pause.

## <span id="page-12-0"></span>**Arrêt de la lecture d'un CD audio ou d'un DVD (fn+f10)**

Appuyez sur fn+f10 pour arrêter la lecture d'un CD audio ou d'un DVD.

# **Lecture de la plage précédente ou du chapitre précédent d'un CD audio ou DVD (fn+f11)**

Lors de la lecture d'un CD audio ou d'un DVD, appuyez sur fn+f11 pour lire la plage précédente ou le chapitre précédent.

### **Lecture de la plage suivante ou du chapitre suivant d'un CD audio ou DVD (fn+f12)**

Lors de la lecture d'un CD audio ou d'un DVD, appuyez sur fn+f12 pour lire la plage suivante ou le chapitre suivant.

# <span id="page-13-0"></span>**3 Utilisation des pavés numériques**

L'ordinateur est équipé d'un pavé numérique intégré et prend en charge un pavé numérique externe ou un clavier externe en option doté d'un pavé numérique.

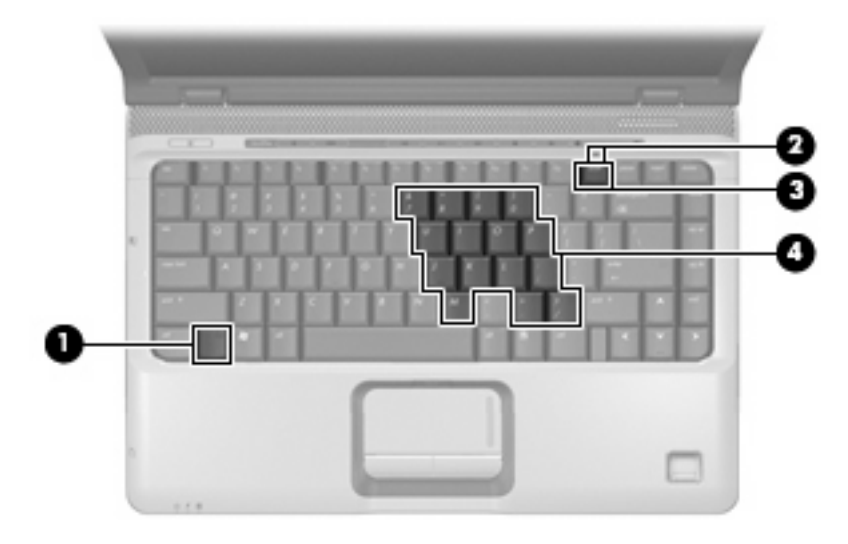

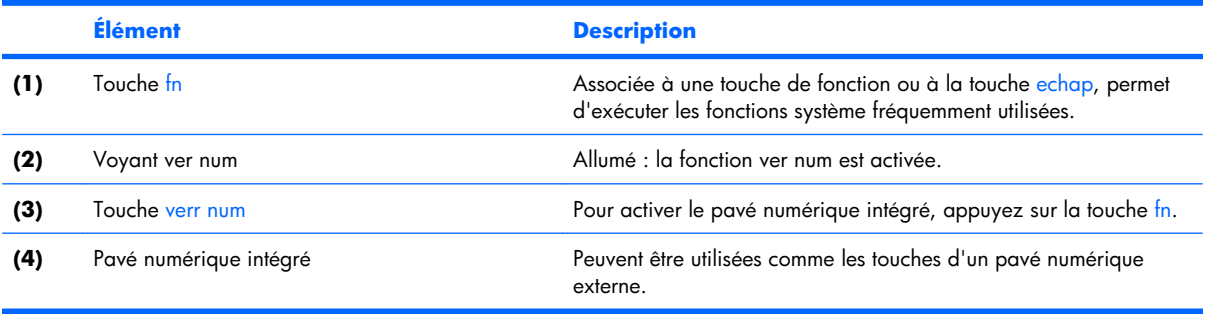

# <span id="page-14-0"></span>**Utilisation du pavé numérique intégré**

Vous pouvez utiliser les 15 touches du pavé numérique intégré comme les touches d'un clavier externe. Lorsque le pavé numérique intégré est activé, les touches exécutent la fonction indiquée par l'icône représentée dans l'angle supérieur droit de la touche.

### **Activation et désactivation du pavé numérique intégré**

Pour activer le pavé numérique intégré, appuyez sur fn+verr num. Le voyant verr num s'allume. Pour réaffecter aux touches les fonctions standard du clavier, appuyez à nouveau sur fn+verr num.

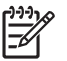

**REMARQUE :** Lorsqu'un clavier ou un pavé numérique externe est connecté au portable ou à une station d'accueil en option, le pavé numérique intégré ne fonctionne pas.

## **Basculement des fonctions des touches du pavé numérique intégré**

Vous pouvez momentanément faire basculer les fonctions des touches entre le clavier standard et le pavé numérique intégré à l'aide de la touche fn ou de la combinaison fn+maj.

- Pour changer la fonction d'une touche du pavé numérique alors que celui-ci est désactivé, appuyez sur la touche fn et maintenez-la enfoncée tout en appuyant sur la touche du pavé numérique.
- Pour utiliser momentanément les touches du pavé numérique comme des touches standard alors que le pavé numérique est activé :
	- Appuyez sur la touche fn et maintenez-la enfoncée pour taper des caractères minuscules.
	- Appuyez sur les touches fn+maj et maintenez-les enfoncées pour taper des caractères majuscules.

# **Utilisation d'un pavé numérique externe**

La plupart des touches des pavés numériques externes fonctionnent différemment, selon que le verrouillage numérique est activé ou désactivé. (Le verrouillage numérique est désactivé en usine.) Par exemple :

- Lorsque le mode verr num est activé, la plupart des touches du pavé numérique insèrent des chiffres.
- Lorsque le mode verr num est désactivé, la plupart des touches du pavé numérique fonctionnent comme les touches de direction et les touches pg préc ou pg suiv.

Lorsque le mode verr num d'un pavé numérique externe est activé, le voyant verr num de l'ordinateur s'allume. Lorsque le mode verr num d'un pavé numérique externe est désactivé, le voyant verr num de l'ordinateur s'éteint.

Lorsqu'un pavé numérique externe est connecté, vous ne pouvez pas activer le pavé numérique intégré.

Pour activer ou désactiver le verrouillage numérique sur un pavé numérique externe en cours de travail :

▲ Appuyez sur la touche verr num du pavé numérique externe, et non sur celle de l'ordinateur.

# <span id="page-15-0"></span>**4 Nettoyage du pavé tactile et du clavier**

Un pavé tactile gras et sale peut entraîner des sautillements du pointeur à l'écran. Pour éviter ce problème, nettoyez le pavé tactile avec un chiffon humide et lavez-vous les mains fréquemment lorsque vous utilisez l'ordinateur.

**AVERTISSEMENT !** Pour réduire les risques d'électrocution ou de détérioration des composants internes, n'utilisez pas d'aspirateur pour nettoyer le clavier. Un aspirateur peut déposer de la poussière sur la surface du clavier.

Nettoyez régulièrement le clavier pour éviter que les touches ne deviennent collantes et pour éliminer la poussière, les peluches et les particules qui risquent de se loger sous les touches. Utilisez une bombe dépoussiérante à air comprimé avec embout directionnel permettant d'insuffler de l'air sous le clavier et autour des touches pour retirer les particules.

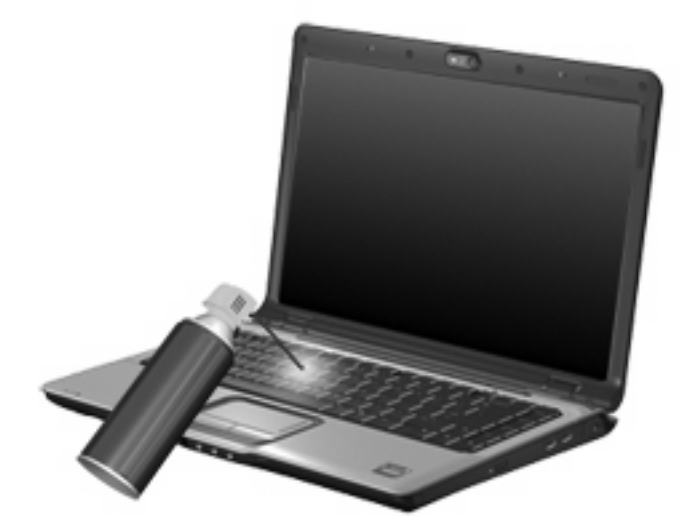

# <span id="page-16-0"></span>**Index**

### **A**

aide et support, touche d'activation [4](#page-9-0)

### **B**

boutons activation et désactivation du pavé tactile [1](#page-6-0) pavé tactile [1](#page-6-0)

### **C**

clavier [3](#page-8-0) clavier, identification des touches d'activation [3](#page-8-0) commandes multimédia, touches d'activation [6](#page-11-0)

### **E**

écran basculement de l'image [5](#page-10-0) luminosité de l'écran, touches d'activation [6](#page-11-0)

### **F**

fn, touche [3](#page-8-0)

### **I**

image d'écran, basculement [5](#page-10-0) informations système, touches d'activation [4](#page-9-0)

### **L**

luminosité de l'écran, touches d'activation [6](#page-11-0)

#### **N**

navigateur Web, touches d'activation [5](#page-10-0)

### **O**

Options d'impression, touches d'activation de la fenêtre [4](#page-9-0)

#### **P**

pavé numérique externe utilisation [9](#page-14-0) verr num [9](#page-14-0) pavé numérique intégré activation et désactivation [9](#page-14-0) basculement des fonctions de touche [9](#page-14-0) identification [8](#page-13-0) utilisation [9](#page-14-0) pavé tactile configuration des options [2](#page-7-0) identification [1](#page-6-0) pavé tactile, identification de la zone de défilement [1](#page-6-0) pavé tactile, identification des boutons [1](#page-6-0) pavé tactile, identification du bouton d'activation et de désactivation [1](#page-6-0) pavé tactile, identification du voyant [1](#page-6-0)

### **Q**

QuickLock, touches d'activation [6](#page-11-0)

### **S**

souris externe configuration des préférences [2](#page-7-0) connexion [2](#page-7-0) S-Video [5](#page-10-0)

### **T**

touche d'activation de la mise en veille prolongée [6](#page-11-0)

touches d'activation activation de la mise en veille prolongée [6](#page-11-0) description [3](#page-8-0) ouverture de la section Aide et support [4](#page-9-0) utilisation [4](#page-9-0) touches de fonction [3](#page-8-0) touches d'activation activation de QuickLock [6](#page-11-0) affichage des informations système [4](#page-9-0) augmentation de la luminosité de l'écran [6](#page-11-0) basculement de l'image d'écran [5](#page-10-0) commandes de DVD ou CD audio [6](#page-11-0) fenêtre Options d'impression, ouverture [4](#page-9-0) navigateur Web, ouverture [5](#page-10-0) réduction de la luminosité de l'écran [6](#page-11-0)

### **V**

ver num, identification du voyant [8](#page-13-0) verr num de pavé numérique externe [9](#page-14-0) vidéo, types de transmission [5](#page-10-0) vidéo composite [5](#page-10-0) voyant, verr num [8](#page-13-0)

### **Z**

zone de défilement du pavé tactile [1](#page-6-0)

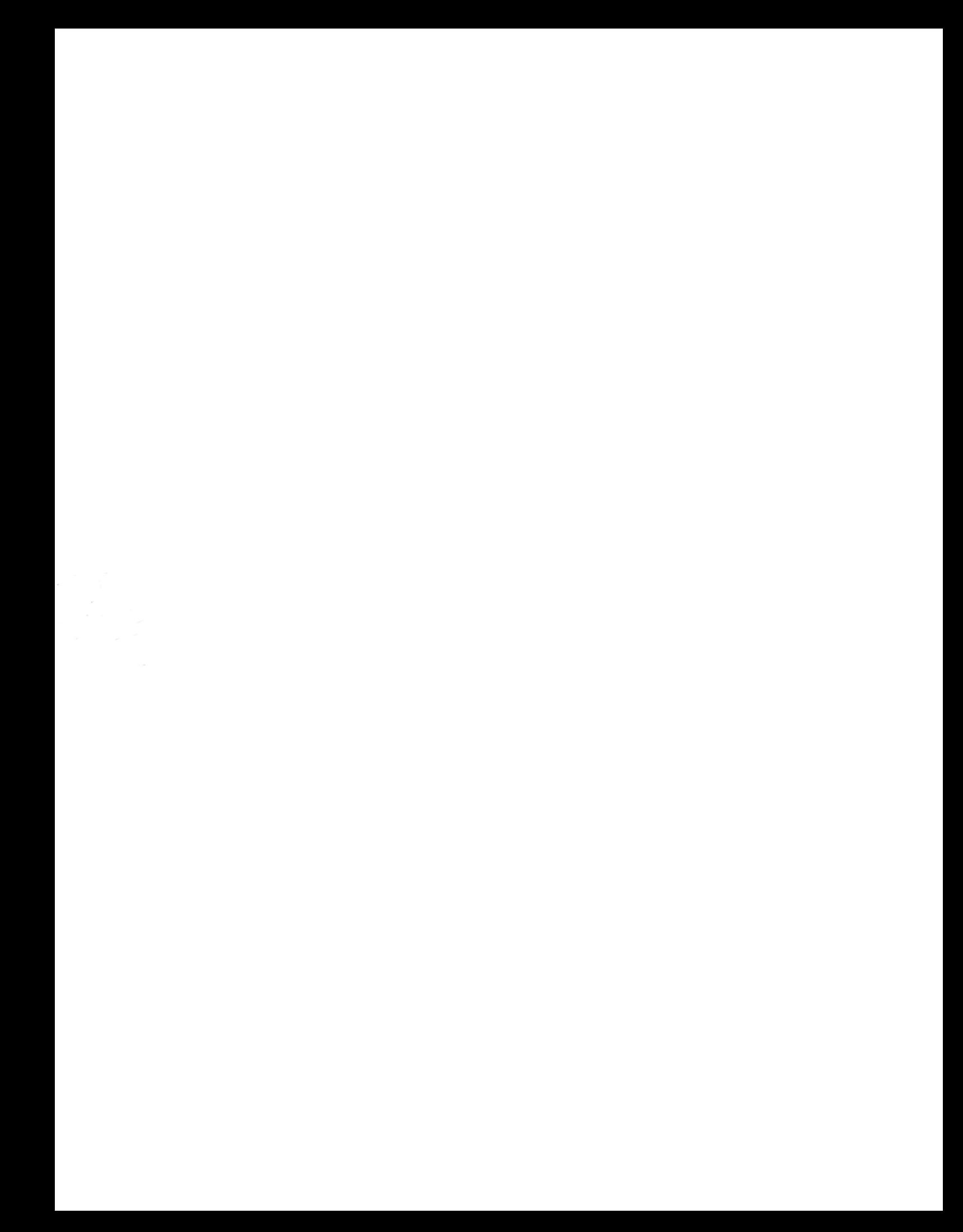